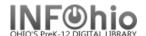

## **Trap Holds Wizard**

The Trap Holds wizard is used to **make holds available that are** *on the shelf (status Available)*. These items must then be selected with the **List Onshelf Items with Holds** report before the Trap Holds wizard can be functional.

**Notes:** Contact your ITC support to set desired HOLD policies and HOLD maps before using this wizard. On-shelf holds **must** be enabled. In a multilibrary setting, items needed to satisfy holds at one library may be on the shelf at one or more libraries, policies will determine what items will satisfy the hold.

**List Onshelf Items with Holds (Circulation tab) -** This report identifies materials with holds that are on the shelf and selects a specific library's copy to be designated for a specific hold. Report should be scheduled to run daily for the library using Trap Holds wizard.

## To trap holds

- 1. Click the **Holds Maintenance** group wizard.
- 2. Click the **Trap Holds** wizard.
- 3. Do **one** of the following.
  - a. In the **Item ID** box, scan the item's barcode (**Trap Holds** will occur).
  - b. Type the item ID in the **Item ID** box, and click **Trap Holds**.
  - c. Use the **Item Search** helper to search for the item. If a list displays, select the item you want, and

then click **Trap Holds**.

d. If the Current button is available, click the button to select the last item record that was displayed, modified, or added. (Trap Holds will occur).

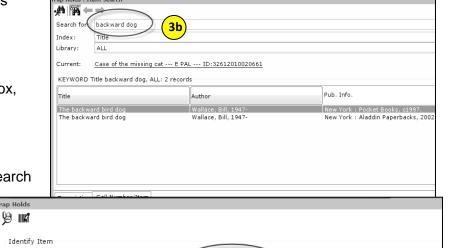

The backward bird dog

FIC WAL RC 630

Item ID:

Items with trapped holds

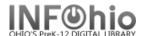

4. The item is trapped to fill a hold, and is added to the **Items with Trapped Holds** list.

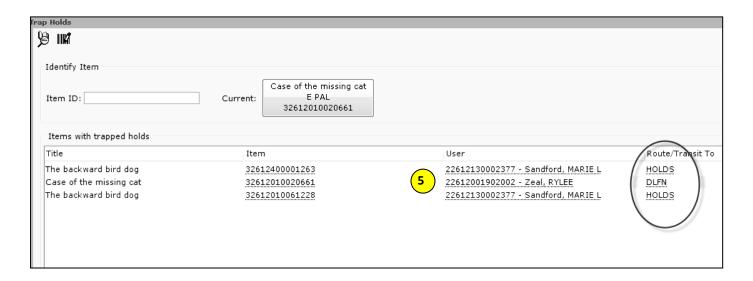

- 5. Review the title, user, routing, and destination library information using the *glossary* links.
- 6. After the hold has been trapped, select one of the following options:
  - a. Clear List to clear the Trapped Holds list.

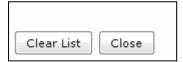

b. Close to exit the wizard.

Note: For more detailed information or specific questions, use HELP wizard.